# **DSC Authentication Processs SRM through Chrome-IEtab**

#### **1.Install Java 8 – 32 Bit**

Site: [https://www.java.com/download/ie\\_manual.jsp](https://www.java.com/download/ie_manual.jsp)

**After completion of download open Java-32 bit in control panel.**

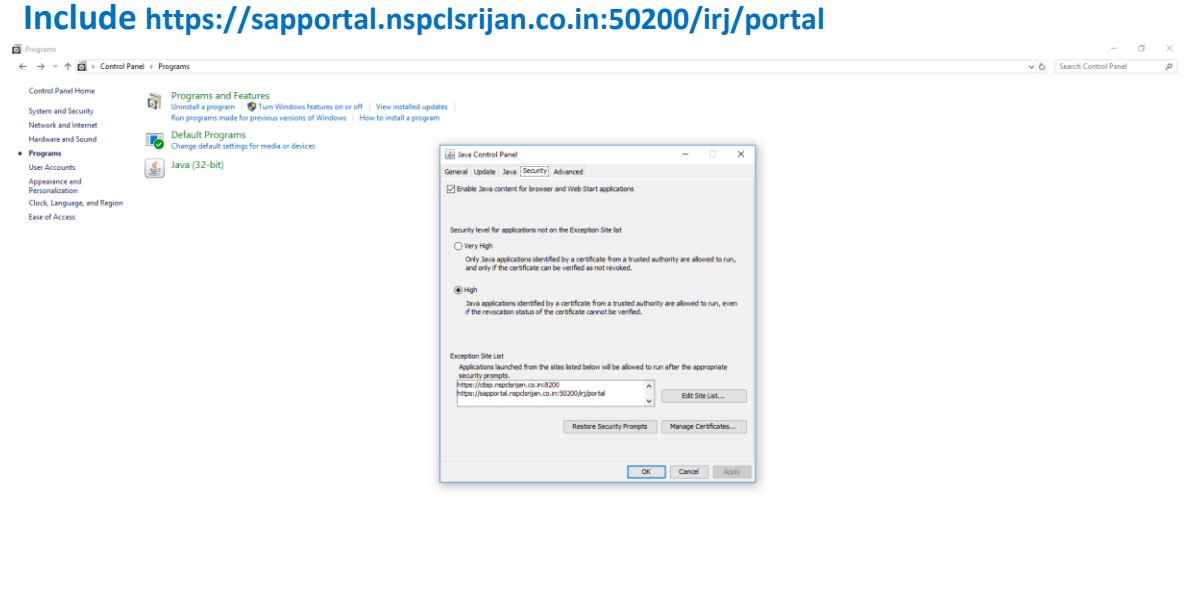

 $\land \quad \blacksquare \quad \square \quad 40) \quad \Leftrightarrow \quad \frac{\text{ENG}}{\text{IN}} \quad \frac{24808 \text{ PM}}{6/17/2022} \quad \square$ 

# O Type here to search 3 0 8 8 8 6 6 吃 有 回 图

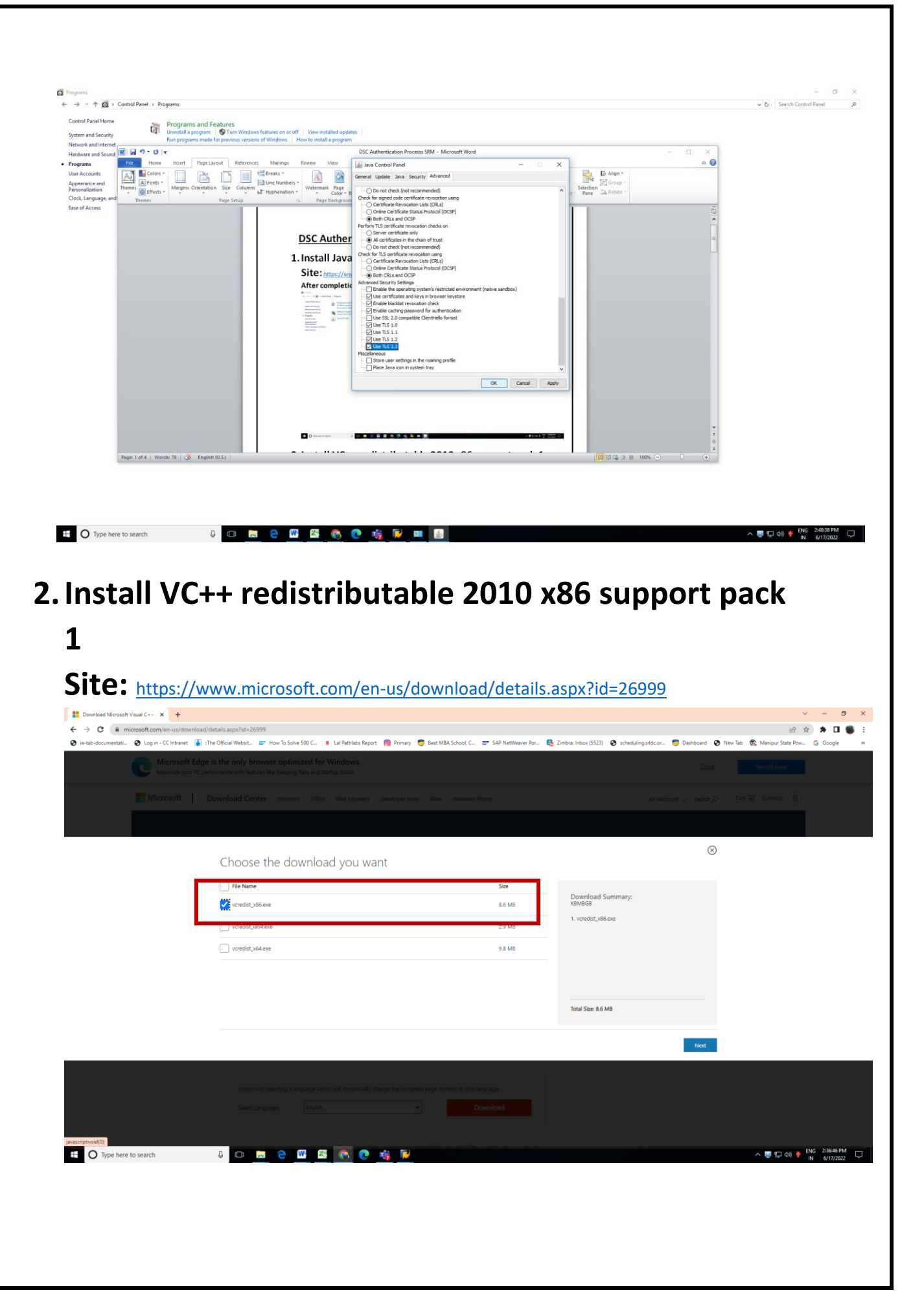

### **3.Install DSC**

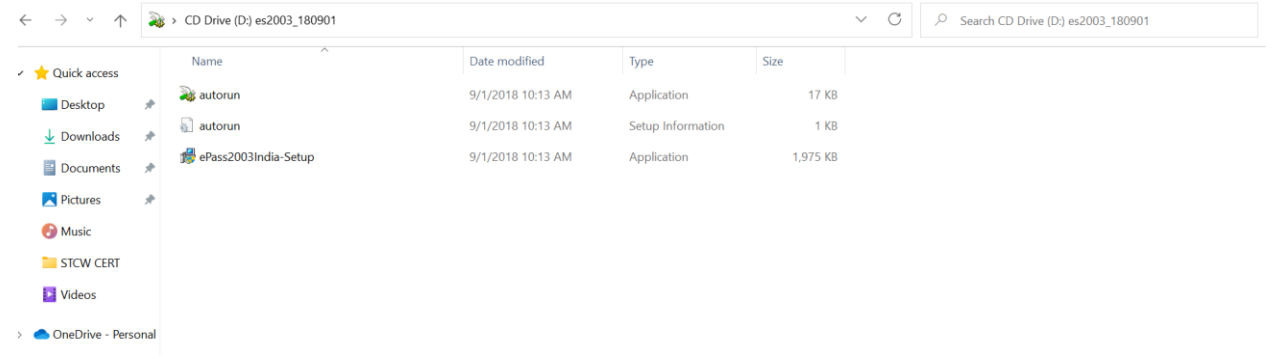

## **4.Chrome – IE tab Search for IE tab for chrome**

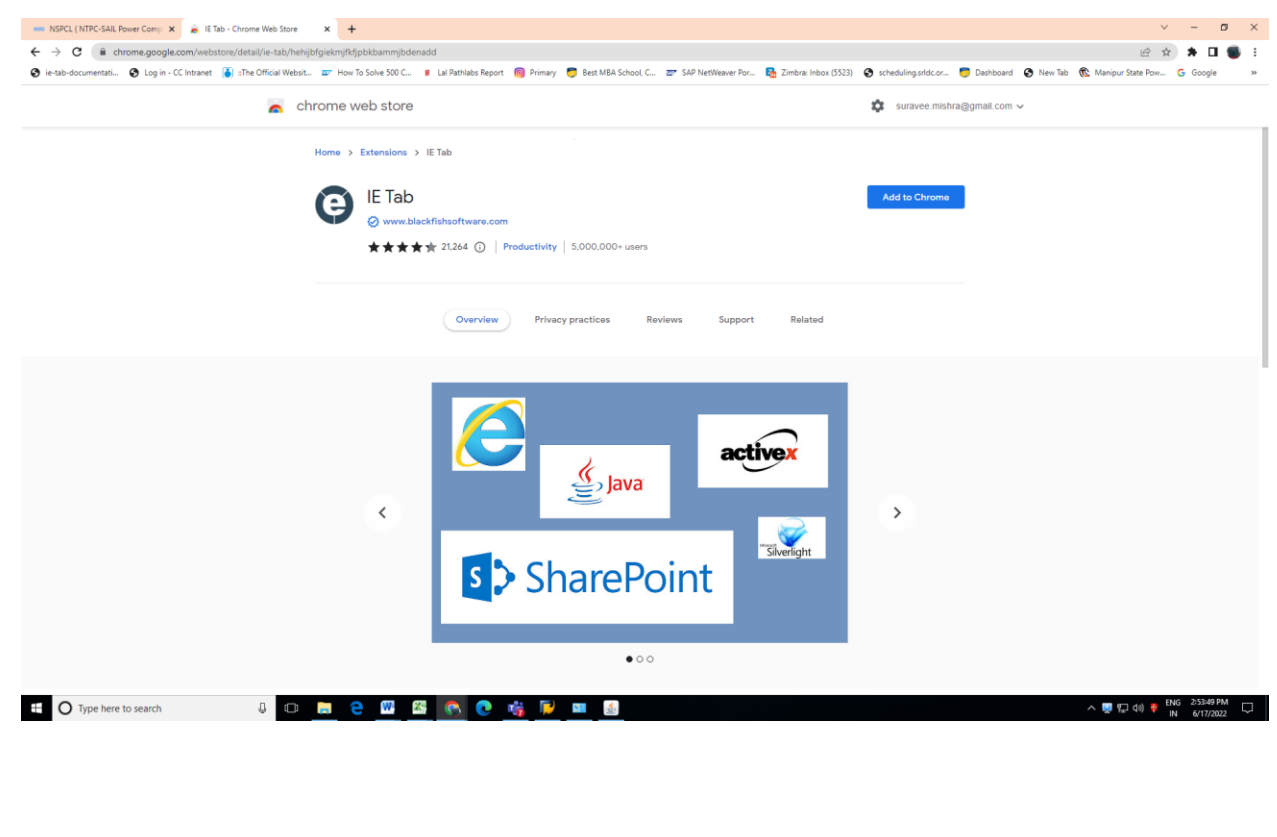

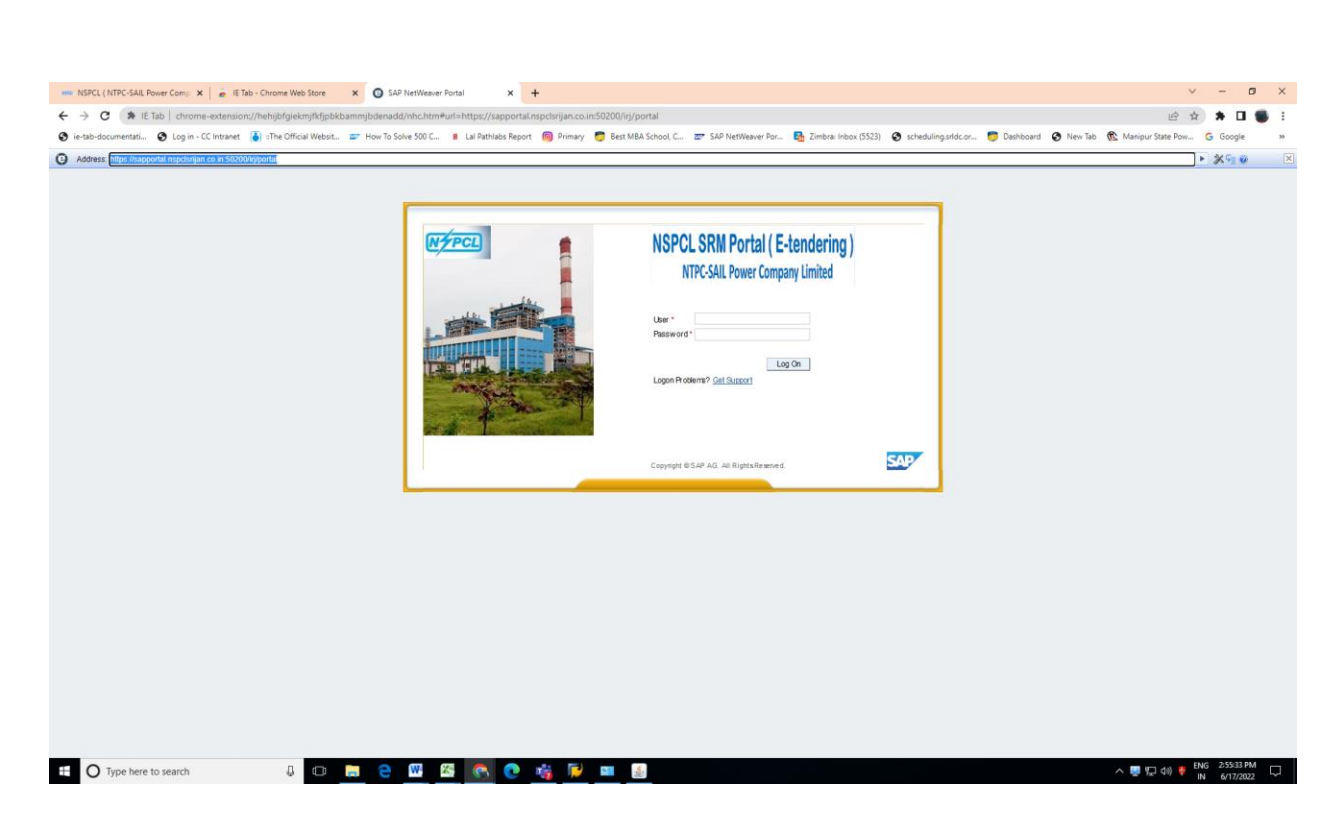

This procedure is applicable for all Windows OS.

#### **Now your system is ready to accept DSC on SRM.**